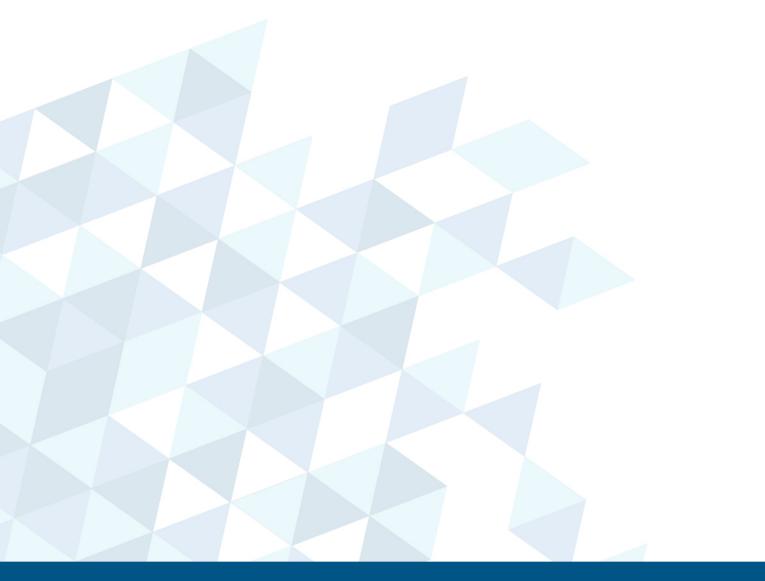

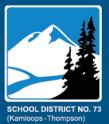

Nonfiction Reading Assessment (NFRA)
Instructions
September 2021

# INTRODUCTION

The Nonfiction Reading Assessment (NFRA) was created by teachers. It is intended to:

- 1. be a helpful diagnostic tool that provides information about students' comprehension skills (elementary and secondary) and oral reading accuracy and fluency (elementary)
- 2. guide instructional practices
- 3. provide meaningful data for discussion purposes at the grade and/or school level
- 4. support schools' learning plans

The NFRA has three annual assessment sections per grade level for grades 4 to 9. The fall assessment is required by the district as per <u>Administrative Procedure 360.1 – Appendix 1.3</u>. It is recommended that winter and/or spring assessments be completed throughout the year to monitor literacy skill development and plan for instruction.

With **EDPlan Insight**, classroom teachers enter their students' fall assessment scores and may create colour-coded proficiency-based <u>class</u> reports. They may choose to enter winter and/or spring scores to track the progress of their students and create class reports throughout the school year.

With **EDPlan Insight**, administrators create colour-coded proficiency-based <u>school</u> reports following data entry in the fall. In schools where most students typically write the winter and/or spring assessments, administrators may create school reports throughout the school year.

As in the past, the district will compile all data and create a <u>district</u> report for each school in the fall.

### **OVERVIEW**

| Term Data | Collection | Focus          | Note                                   |  |  |
|-----------|------------|----------------|----------------------------------------|--|--|
| Fall      | Required   | Social Studies | Data is entered on EDPlan Insight.     |  |  |
| Winter    | Optional   | Aboriginal     | Data may be entered on EDPlan Insight. |  |  |
| Spring    | Optional   | Science        | Data may be entered on EDPlan Insight. |  |  |

**Note:** Schools that collect and input data from the optional winter or spring assessments may create reports at any time following data entry.

# **FALL TIMELINE**

| Enter Fall Scores into EDPlan Insight                         | By November 1st                                    |  |  |
|---------------------------------------------------------------|----------------------------------------------------|--|--|
| Create and View Class and/or School Reports on EDPlan Insight | Any time after November 1 <sup>st</sup> data entry |  |  |
| Receive District Report                                       | Mid to late November                               |  |  |

# **FALL PROCEDURE**

Also refer to SD73 EDPlan Insight Assessment Data Entry and Reports: NFRA on pages iv to x.

# **Step 1** | **Print Assessment Resources:**

Teachers print the <u>fall</u> NFRA resources for their grade(s). These include multiple student copies of the text, response form, and rubric, and single teacher copies of the administration procedure, answer key, and exemplars. Oral reading record forms should also be printed for elementary.

**Access:** Find NFRA resources at MySD73: Nonfiction Reading Assessment or <a href="http://sd73nfra.weebly.com">http://sd73nfra.weebly.com</a> (password: sd73literacy).

# **Step 2** Access the EDPlan Insight App:

Teachers will use the EDPlan App to print data collection sheets, enter scores, and view assessment reports. View <u>EDPlan Insight Videos</u>.

**From the home screen your Microsoft account,** access EDPlan Insight by selecting the App "waffle" at the top left of your Office Outlook email platform. Search All apps >, select the blue EDPlan Insight app, and click to log in automatically. This app will now be stored with other Office Outlook apps.

# **Step 3** Print Data Collection Sheets:

Teachers print the data collection sheets from EDPlan Insight.

**Pathway:** Click the <u>blue</u> **Reports** tile > General Reports > Assessment Data Form. Use the drop-down menus to select the appropriate class, assessment, and sub-assessment (NFRA Fall). When finished, click the **View Report** tile and print.

- **Elementary:** This step is optional for elementary as teachers may input scores on EDPlan Insight directly from the comprehension rubric and oral reading records.
- **Secondary:** Schools should administer the assessment in one block for each grade. The teacher administering the assessment in that block may print the data collection sheet for their class or an administrator may do so.

# Step 4 | Administer Assessment:

Teachers introduce the assessment, following the administration procedure. The reading comprehension will require 60 to 90 minutes for completion; additional time may be required to complete the oral reading records (elementary).

**Secondary teachers** should attach the printed data collection sheet to the bundle of completed assessments and check with their administrator for next steps. Oral reading records are optional for secondary but are available for personalized follow up and/or LART purposes.

**Adaptations:** Provide the adaptations a student usually receives in class. This might be more time, assistive technology, a reader, and/or a scribe. See <u>FAQs</u> for more information.

**Excused:** The administrator or a school team should identify students who should be excused from the assessment.

# **Step 5** Mark Assessment and Record Student Scores:

Teachers mark the assessment using the rubric, answer key, and exemplars. Marking in collaborative groups is recommended when possible.

Teachers use the printed data collection sheets to record scores for each class. In some cases, it may be easier to simply enter the scores into EDPlan Insight directly from the comprehension rubric and/or oral reading record. When entering scores, use whole numbers. Decimals and fractions (i.e. 2.5) are not accepted.

| Step 6 | Enter Class Scores into EDPlan Insight:                                                                                                    |
|--------|----------------------------------------------------------------------------------------------------|
|        | On or before November 1st, teachers enter the data directly into EdPlan Insight using the                                                                                                    |
|        | <u>yellow</u> Assessment Data Entry tile.                                                                                                    |
|        | <b>Secondary:</b> Enter scores by the class in which the assessment was written.                                                                                                    |
|        | <b>Legends</b> : For comprehension (Gr. 4-9), accuracy (Gr. 4-7), and fluency (Gr. 4-7) legends,                                                                                                    |
|        | see page viii.                                                                                                    |
| Step 7 | Create Reports:                                                                                                    |
|        | Following data entry, class and school reports may be created immediately in EDPlan Insight.                                                                                                    |
|        | Class: Teachers may create class reports using the <u>blue</u> Reports tile.                                                                                                    |
|        | School: Administrators may create a variety of school reports using the blue Reports                                                                                                    |
|        | tile, the <u>orange</u> <b>Leadership</b> tile, or the <u>grey</u> <b>Evidence of Learning</b> tile.                                                                                                    |
|        | <b>District:</b> District reports will be shared with administrators in mid to late November.                                                                                                    |
| Step 8 | View Reports and Plan for Instruction:                                                                                                    |
|        | Teachers view the class report, consider whole class strengths and challenges, and note students who require literacy support or extension. Teachers identify literacy instruction focus areas for their class and plan accordingly. Teachers work with LARTs to identify ways to assist students requiring more support. |
|        | Similarly, grade-level teachers may view the school report, consider the strengths and challenges of a cohort, identify a instruction focus, and determine one or two literacy strategies to implement.                                                                                                    |
| Beyond | Teach and Monitor Progress:                                                                                                    |
|        | Teachers intentionally incorporate literacy strategy instruction. Ideally, they reassess throughout the year to monitor progress and adjust instruction as needed. The data collected can also provide excellent opportunities for school-wide instructional planning.                                                    |

If you have questions about the assessment or would like support, please contact:

Deanna Steptoe (dsteptoe@sd73.bc.ca)

Tricia Persad (tpersad@sd73.bc.ca)

Mike Carson (mcarson@sd73.bc.ca).

For questions pertaining to data entry, please contact Jake Schmidt (jschmidt@sd73.bc.ca).

**Teaching Resource:** See <u>NFRA Next Steps Guide</u> for instructional strategies that support the comprehension aspects highlighted in this assessment.

# **Professional Resources:**

Nonfiction Reading Power (A. Gear) and Powerful Readers: Thinking Strategies to Guide Literacy Instruction in Secondary Classrooms (A. Gear and K. Hadden)

The Reading Strategies Book (J. Serravallo)

Project Zero's Thinking Routines Toolbox (Harvard Graduate School of Education)

# SD73 EDPlan Insight Assessment Data Entry and Reports: NFRA

EDPlan Insight is a software that allows teachers, principals and vice-principals, and district leaders to access student information. This software intends to provide our district with a quick and easy way to input student data, find student information, and collaborate with colleagues about student support.

The following user guide provides step-by-step instructions for teachers on how to enter thevarious district assessments. This system will replace the need for data to be entered into KATE.

# **EDPlan Insight Sign on**

Sign in to EDPlan is done within you O365 account. Please make sure you are signed on to your Outlook account and have Outlook open within a web browser.

Click on the APP LAUNCHER icon (Upper left corner of screen).

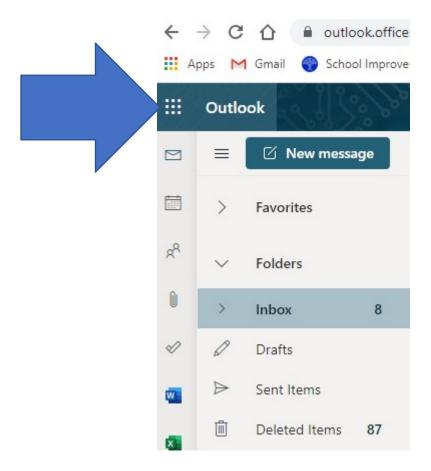

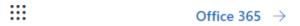

# **Apps**

Outlook

OneDrive

Word

Excel

PowerPoint

NeNote

SharePoint

Teams

Sway

Project

Planner

Bookings

Calendar

Name

Apple Interne...

EDPlan Insight

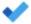

You will need to select the All

APPS --→ to see the entire list of

apps.

To Do

All apps  $\rightarrow$ 

# **Documents**

New ∨

V

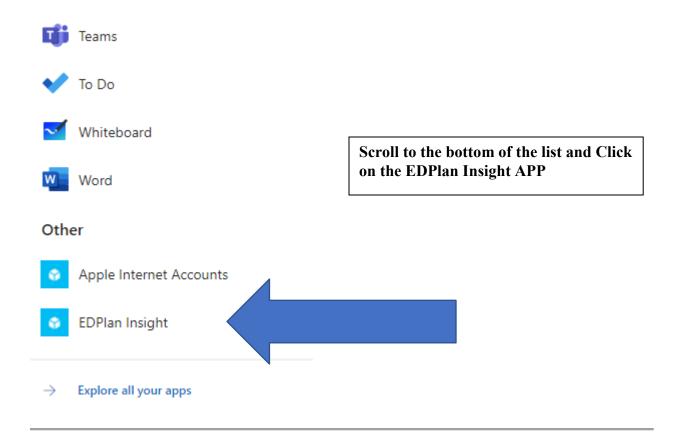

After selecting the EDPlan Insight icon, a new window will open with five or siz of the following tiles visible.

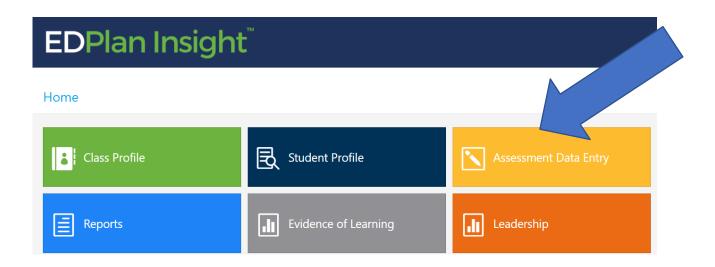

To enter District Assessment data, click on the tile named **Assessment Data Entry**.

Classroom teachers will see the school's name listed or a choice of school names if you work in more than one school. You will see your name listed and the class(es) and grade levels that you teach.

Click on the **Assessment drop down** and Click on the Assessment that you wish to enter. The Primary Reading Assessment, Non-Fiction Reading Assessment, and District Numeracy Assessment are all completed in a similar manner.

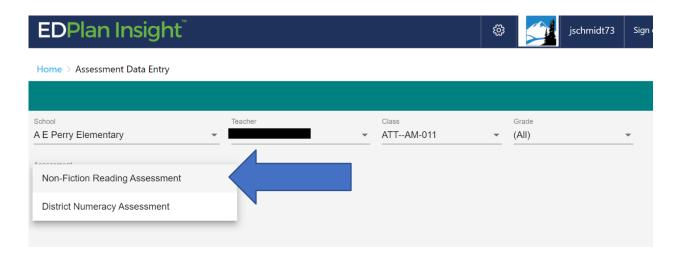

Once you have selected the Assessment, you will be prompted for a Sub-Assessment. **Select the correct Sub Assessment you wish to enter.** You may enter data in all sub-assessments for your own use (example: enter your NFRA data each time you complete the assessment with your class if tracking the information within EDPlan is beneficial to you).

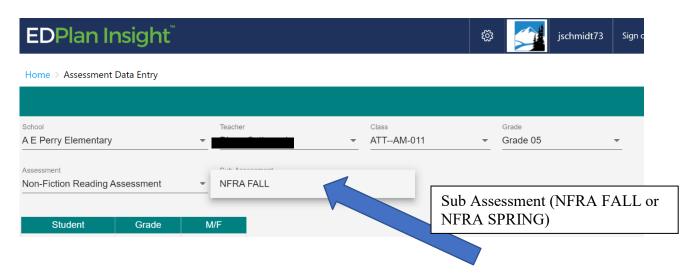

To enter the assessment score for each student, select the correct cell and enter the number for that strand. The cell will auto colour for Emerging (1) (Tomato), Developing (2) (Yellow), and Proficient (3) and Extending (4) (Green).

When you see the colour change, you know the information has been saved. To adjust a number you already entered, just select that cell, and change the number typed to the correct number. Use the legend below to assist in knowing what numbers to enter.

| EDPlan I                 | nsight <sup>™</sup> |          |                               |                                                            |                |               |                          |     |
|--------------------------|---------------------|----------|-------------------------------|------------------------------------------------------------|----------------|---------------|--------------------------|-----|
| Home > Assessmen         | t Data Entry        |          |                               |                                                            |                |               |                          |     |
| Sub-Assessment NFRA FALL |                     | <u> </u> |                               |                                                            |                |               |                          |     |
| Student                  | Grade               | M/F      | Determining<br>Importance 0-3 | Extracting<br>Information from<br>Text and<br>Features 0-3 | Vocabulary 0-4 | Inferring 0-4 | Critical<br>Analysis 0-4 | Ove |
|                          | Grade 05            | F        | 1                             | 2                                                          | 3              | 4             |                          |     |
|                          | Grade 05            | F        | 2                             | 0                                                          | 1              | 1             |                          |     |
|                          | Grade 05            | F        | 1                             | 3                                                          | 4              | 2             |                          |     |
|                          | Grade 05            | F        |                               |                                                            |                |               |                          |     |
|                          | Grade 05            | F        |                               |                                                            |                |               |                          |     |

# **LEGEND**

# Comprehension Legend (Gr. 4-9):

- 0 No Response
- 1 Emerging
- 2 Developing
- 3 Proficient
- 4 Extending

Note: For Overall Achievement enter 0-4 based on scores for Questions 1-5 and the Performance Standards snapshot at the bottom of the rubric.

# Ex – Excused (Yes or No)

# Accuracy Legend (Gr. 4-7):

- 1 Independent
- 2 Instructional
- 3 Frustration

# Fluency Legend (Gr. 4-7):

- 1 Fluent
- 2 Inconsistent
- 3 Needs Support

There are several ready-made reports for you within EDPlan Insight. From the home screen, select the Reports Tile for a list of reports available to you.

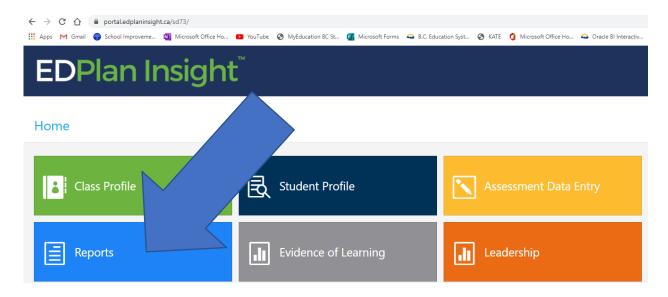

There are five options from the general reports screen.

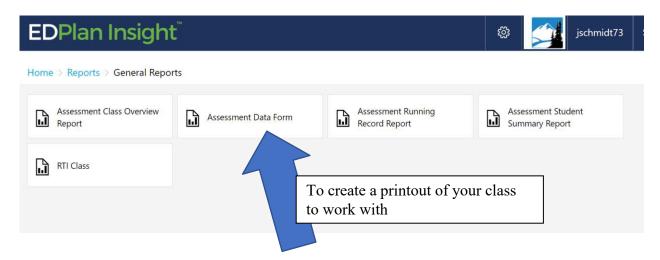

### 1. Assessment Class Overview

a. Select this report to View the District Assessment results for your class from previous years. Select the right class, Assessment, and YEAR (2020-2021 is last year). Select the View Report Button to see all the strand information for your class over time (Sample of report shown on page x).

# 2. Assessment Data Form

a. Select this report to view and print a paper copy of your class list with the strand information listed. This would be a useful report if you wished to write down the student's information prior to data entry. Select the class, Assessment, Sub-Assessment, and select the View Report button (on the left side of the screen). You may then use the Print icon or Save as icon.

# 3. Assessment Running Record Report

a. Please do no use this report currently.

# 4. Assessment Student Summary Report

a. This detailed student report **shows the strands details for each student** for all theyears they have completed the assessment. This report has one student's information per page. Use the arrow button to navigate from page to page.

# 5. RTI Class

a. This report will create an RTI graphic with student names listed in the triangle. You may run this report for prior school years as well. This may be a helpful report for the LART. When creating the report, you can select the year (you will always see your students from this year, but their scores from the previous grades), the district Assessment, the Sub-Assessment, and the Sub Assessment item (you can create the diagram for each of the strands).

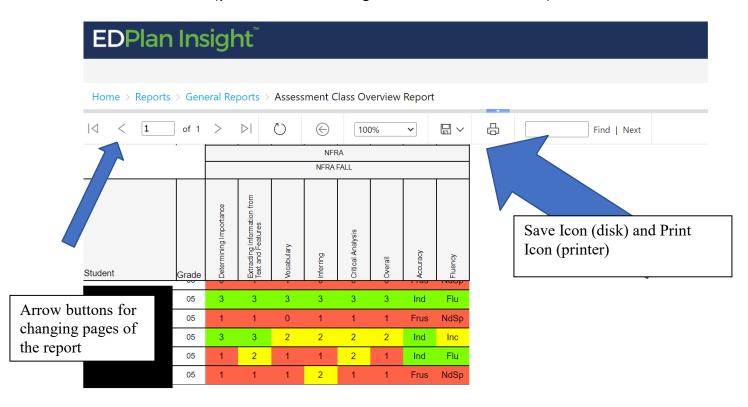

In any report, you can **click on the student's name** to go directly to the student profile. Student profile is a tile in EDPlan that provides all the detailed student information in one location.